#### New Single Sign-On (SSO) Login Procedure for Accessing Banner 8.X (Current Version of Banner)

## STEP<sub>1</sub>

Using the Internet Explorer (IE) browser only, visit the URL below to access SIMS/Banner. If IE is not your default web browser, it may be necessary to copy/paste this URL into an IE browser window.

https://banssprod.umaryland.edu/ssomanager/c/INB

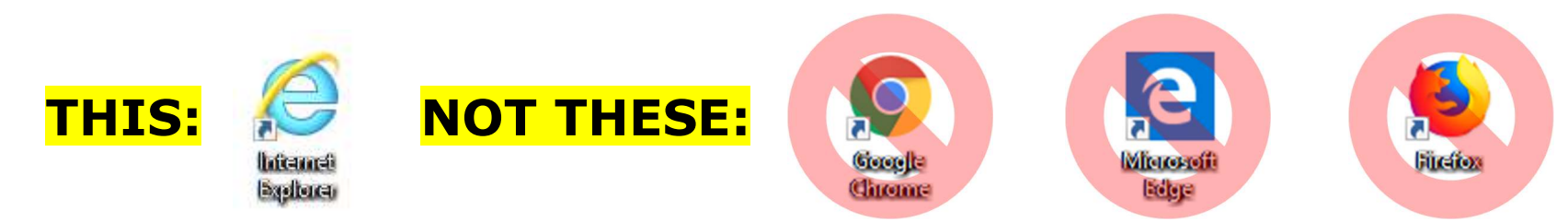

You should be presented with a familiar page, where you will enter your UMID and password. Proceed with entering your credentials.

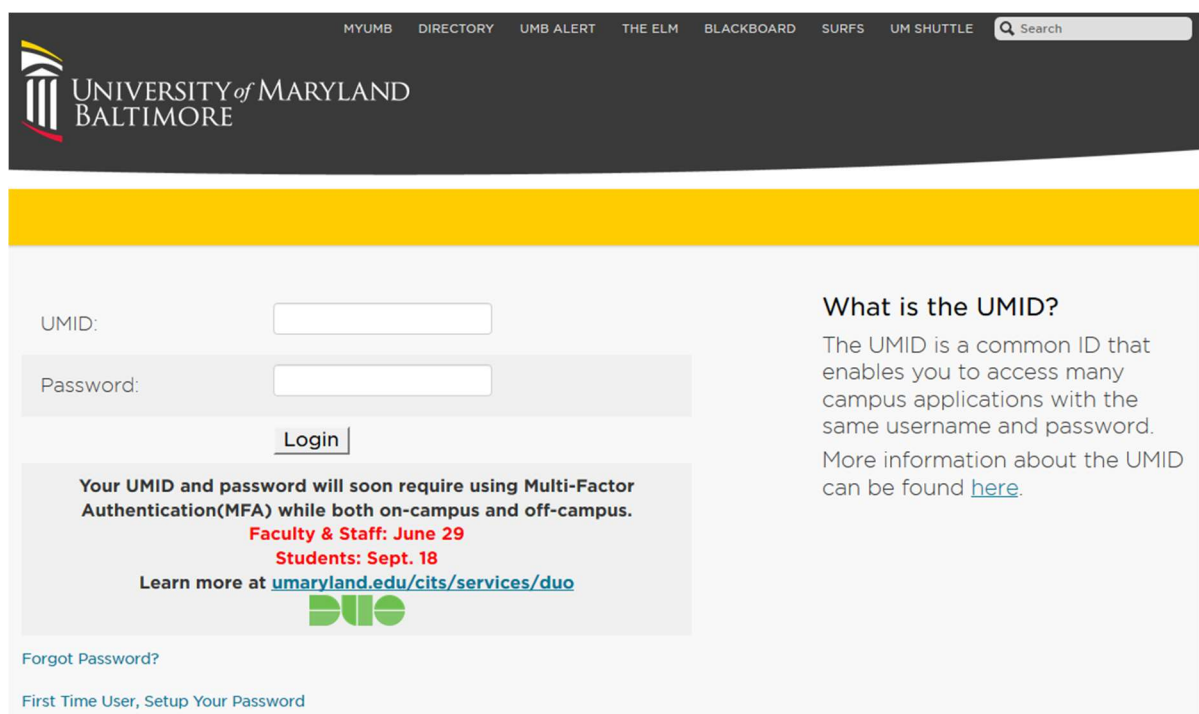

## STEP<sub>2</sub>

After entering your UMID and password, you will be required to authenticate using Duo. Proceed to authenticate using your preferred method (Duo Push, telephone call, passcode, Duo Mobile app, etc.).

If you have difficulty using Duo, or if you have questions about how to use Duo, please contact the CITS Help Desk at help@umaryland.edu or 410-706-4357.

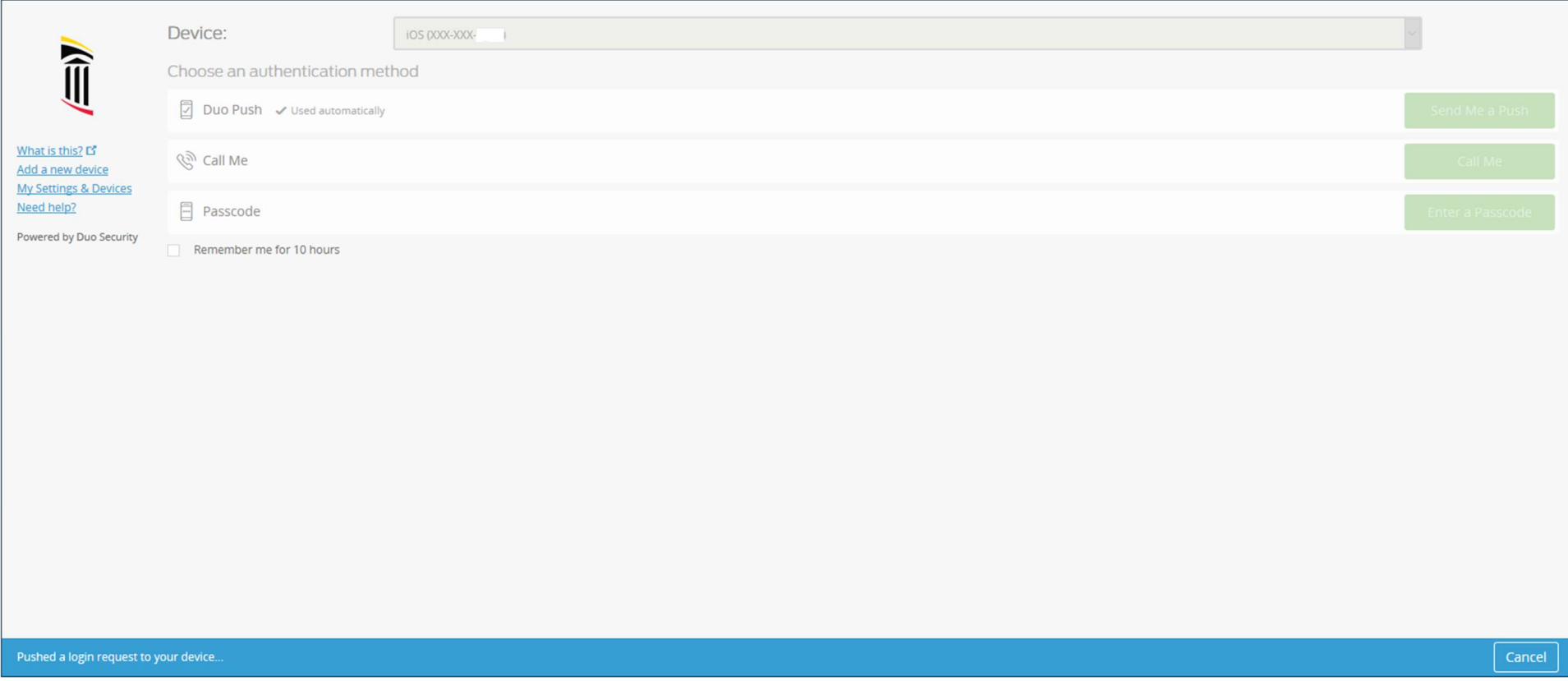

# STEP 3

After authenticating with Duo in the previous step, you should now be presented with the Banner general menu.

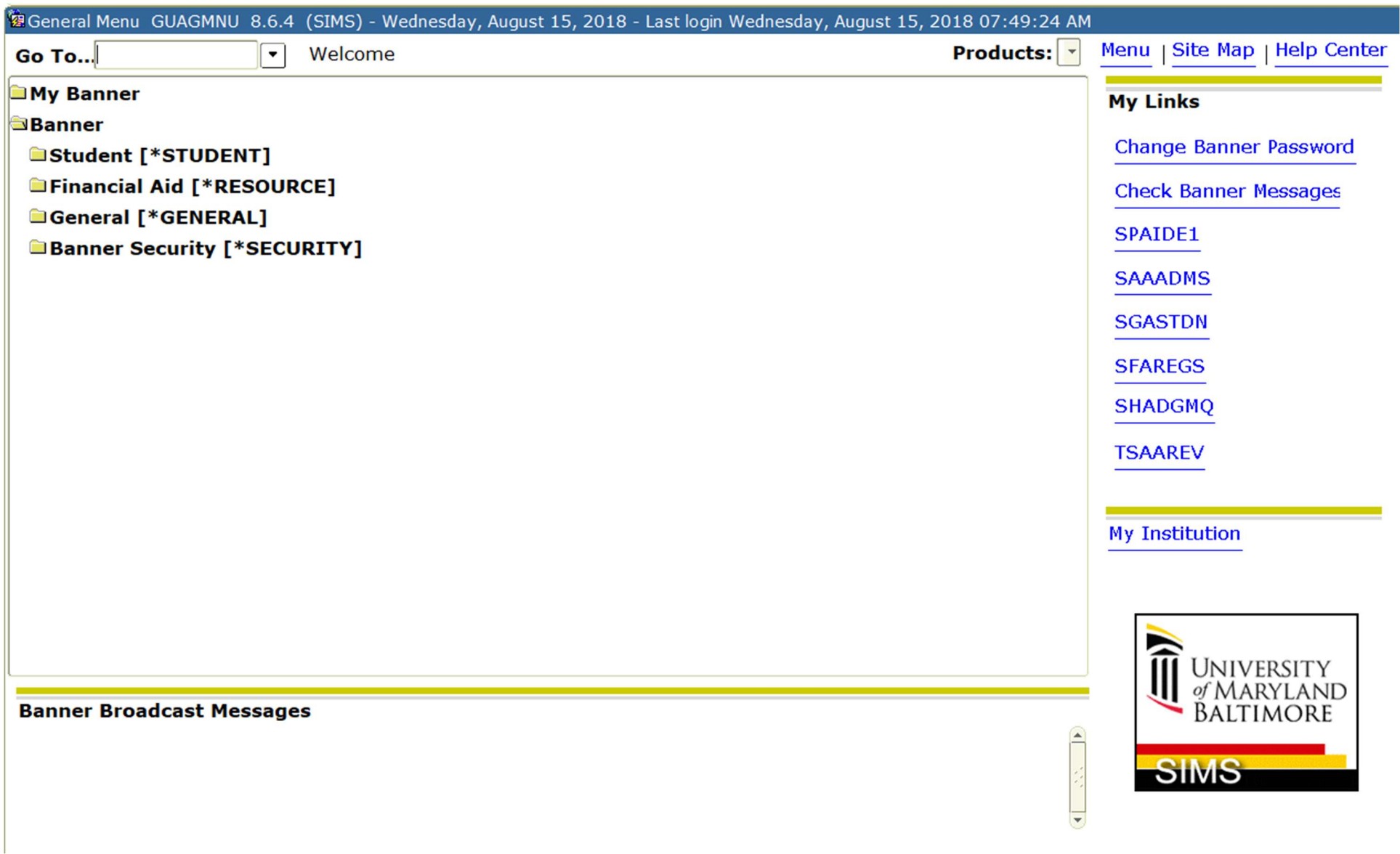

#### NOTES

- The 90-day Banner password expiration policy is no longer applicable with this new login procedure. The only password you have to maintain with regard to your Banner 8.X login is your UMID and password.
- To make this new SSO login procedure possible, CITS was required to create a Banner ID ("@" number) for all current Banner users. Future Banner users will also be assigned a Banner ID if they do not already have one. Furthermore, if your employment at UMB ends, your Banner access will be revoked, but your Banner record will remain indefinitely. As a Banner user, if you already had a Banner ID as a current or former student/faculty member, a new Banner ID was not created for you.
- Though CITS is using your Banner ID behind the scenes to make this SSO login function appropriately, you do not need to know or memorize your Banner ID at this time. You may search by name in Banner to identify your ID; however, it is very important that you do not alter your personal Banner record in any way. Doing so could have technical implications and may affect your ability to access Banner.
- Please remember the Office of the Registrar is the steward of all data in Banner. If you believe a change is needed to your Banner record (e.g., name change), please do not proceed with making the change yourself. You should contact CITS or the Office of the Registrar for assistance.
- If your connection to Banner is lost/dropped due to inactivity, do not attempt to enter your credentials using the prompt below on the right. Instead, close all windows associated with your previous Banner session and use the SSO web link provided at the beginning of this document to establish a new connection. When accessing Banner, you should always be prompted to enter your UMID and password (example on bottom left). Attempting to enter a username/password using the bottom right prompt will not work.

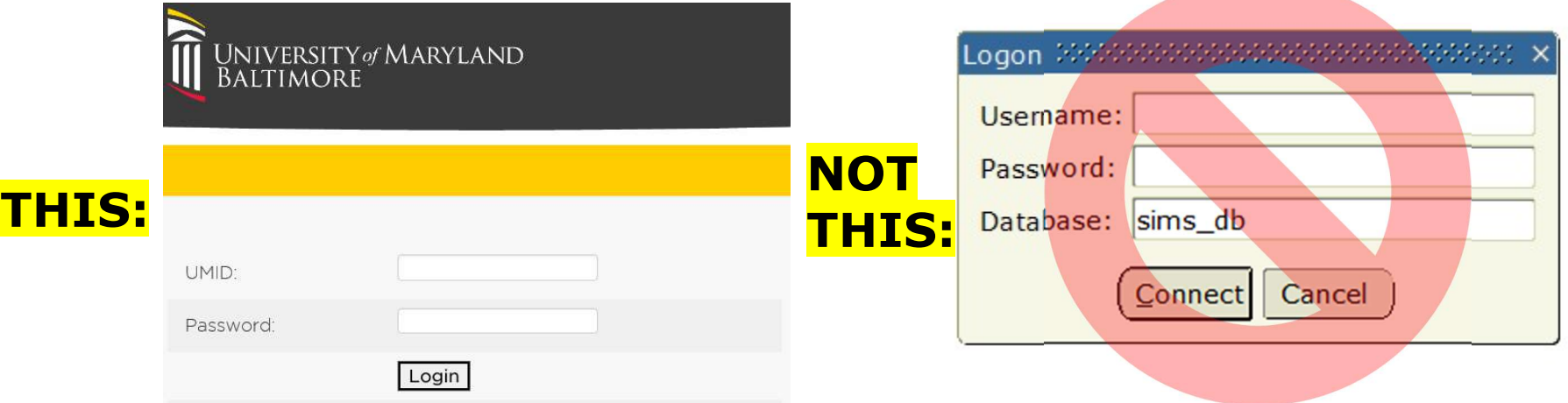

 Despite this new login procedure, the "Change Banner Password" button (below) on the Banner general menu will not disappear. **Please do not attempt to change your password using this method; it will not work.** Changing your password can only be completed by visiting: https://directory.umaryland.edu/

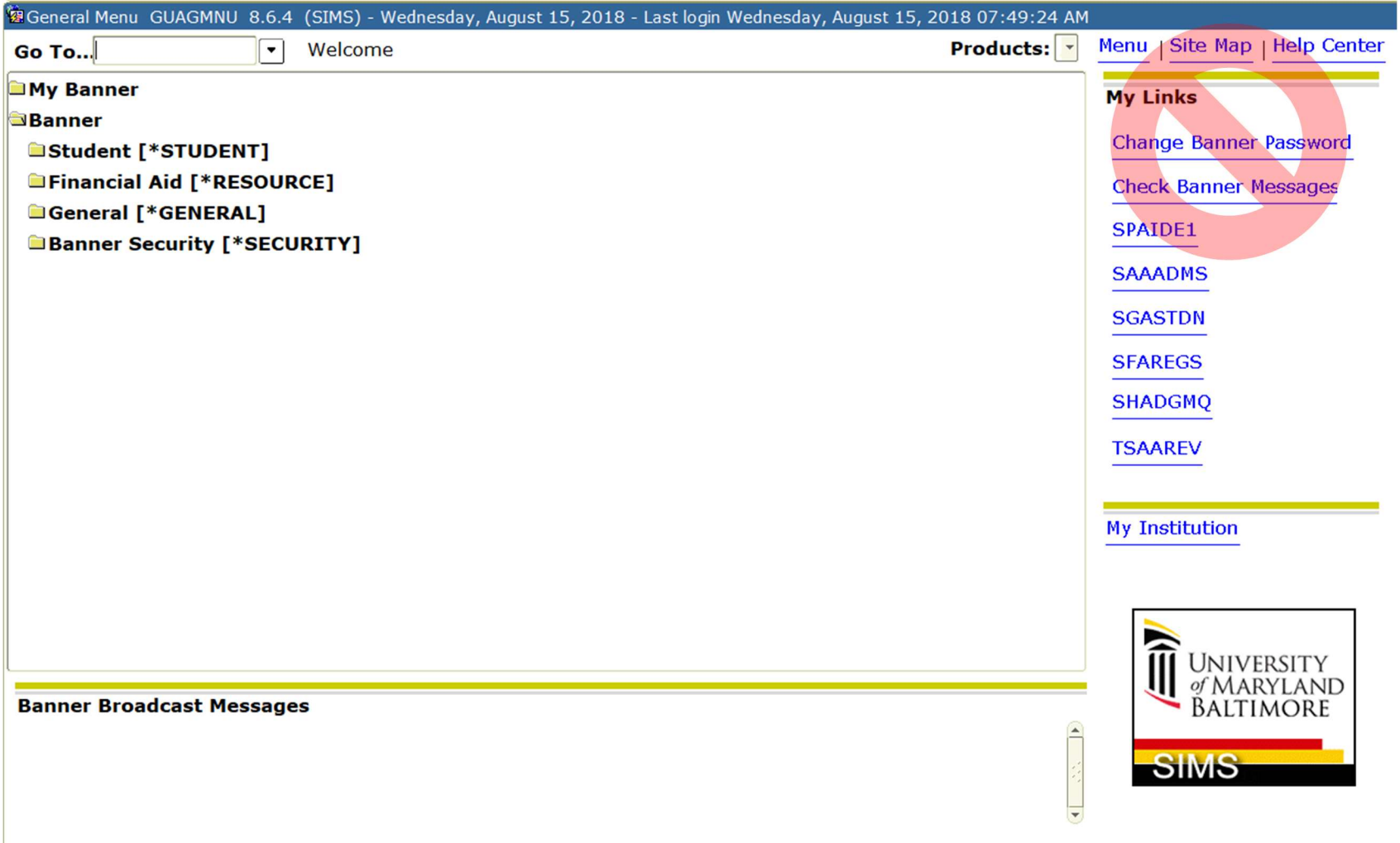